**3**

# **10R Quick Start Guide Installation**

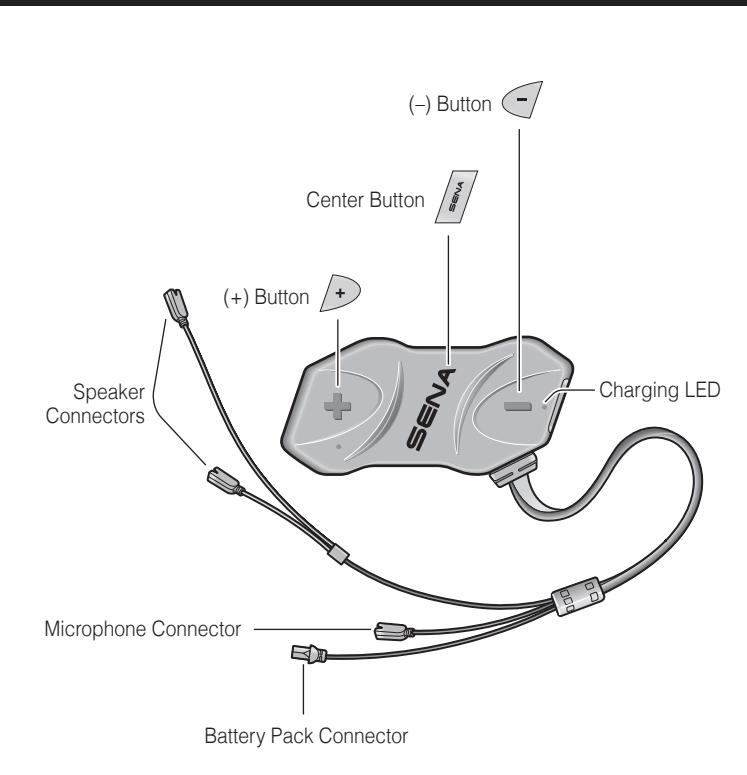

**1 石** 

**1 2**

**1**

**2**

**3**

**5**

**1 2**

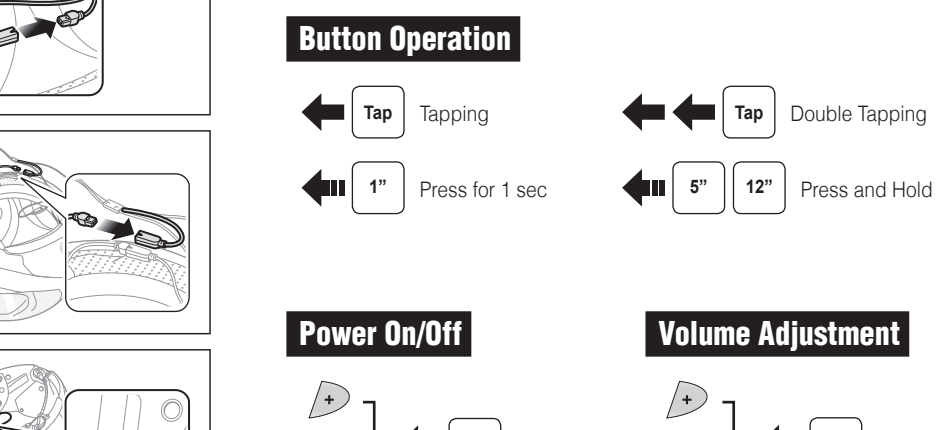

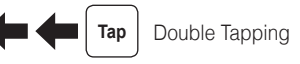

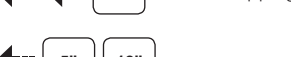

**4**

**7**

**1**

**2**

**6**

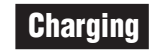

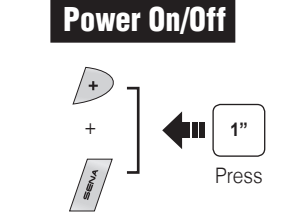

#### Mobile Phone Call Making and Answering  $\begin{pmatrix} 1 \\ 1 \\ 0 \\ 0 \end{pmatrix}$ **Tap**╰╸ **Answer**  $\sqrt{2}$ **2" End** Press  $\overline{\P}$ **3"** Press **Voice Dial A**  $\sqrt{4}$ **3" Quin** Press **Speed Dial**

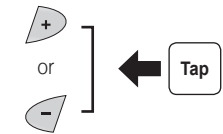

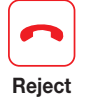

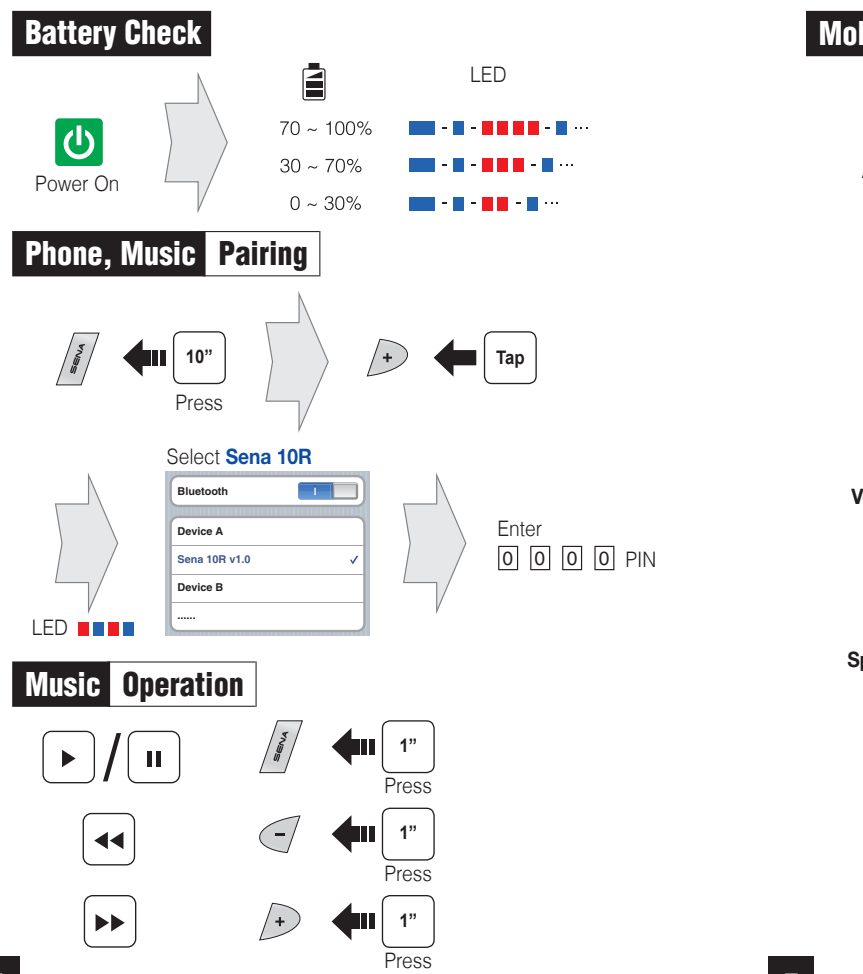

Left

Right

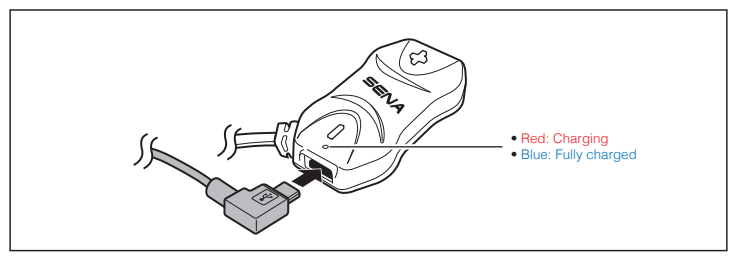

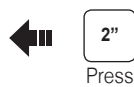

**6**

 $\left| \left| \right|$  Tap

 $\frac{1}{\sqrt{\frac{3}{2}}}$ 

**7**

**8**

### Troubleshooting

#### Factory Reset

If you want to restore the 10R to factory default settings, use the Factory Reset in the configuration menu. The headset automatically restores the default settings and turns off.

If the 10R is not working properly for any reason, reset by gently pushing the pin-hole reset button located below the (+) button.

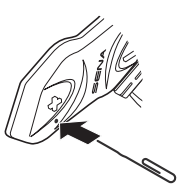

#### **Sena Technologies, Inc.**

<www.sena.com> Customer Support:<support.sena.com> E-mail: [support@sena.com](mailto:support%40sena.com?subject=)

### Fault Reset

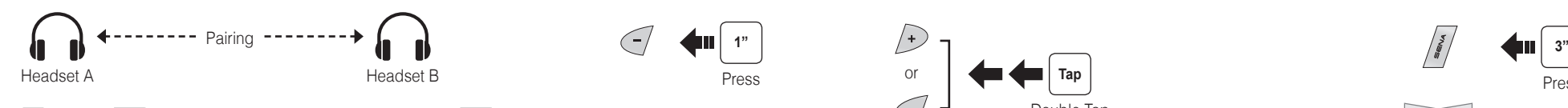

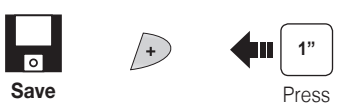

Press

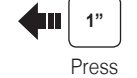

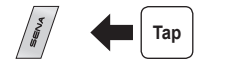

1st Friend 2nd Friend

Double Tap

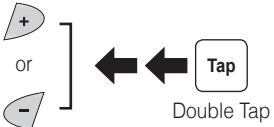

3rd Friend

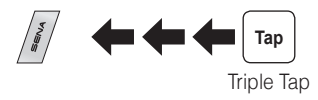

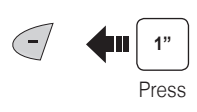

**Save to preset while scanning**

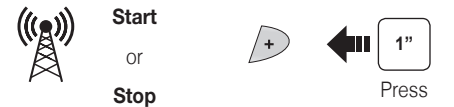

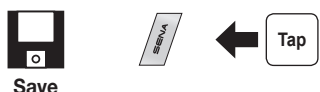

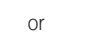

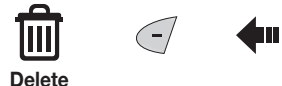

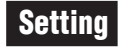

#### Configuration Menu

#### Using the Sena Device Manager

Connect the headset to your computer via a USB cable. Launch the Sena Device Manager and click **DEVICE SETTING** to configure the headset settings.

For details about downloading the Sena Device Manager, please refer to the leaflet included in the package.

#### Using the Sena Smartphone App

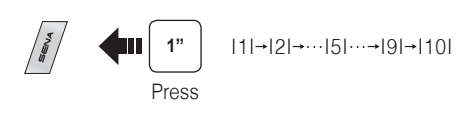

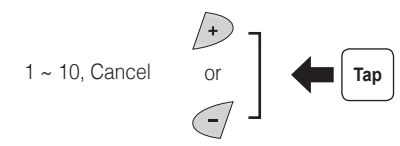

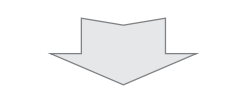

- 1. On your smartphone, download the Sena Smartphone App for Android or iPhone from Google Play or App Store. Please refer to [www.sena.com/headset-app/](http://www.sena.com/headset-app/) for more details.
- 2. Pair your smartphone with the headset.
- 3. Run the Sena Smartphone App. Swipe the screen to the right and tap Setting to configure the headset settings.

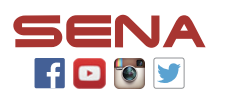

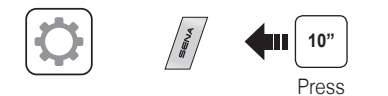

**You can download the full version of the manual and view other Sena products at the Sena website: <www.sena.com>.**

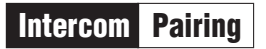

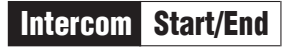

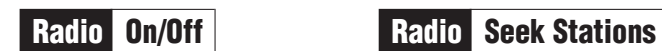

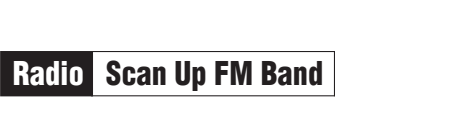

## Radio Move to Preset Station

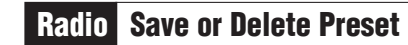

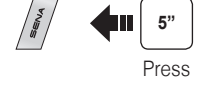

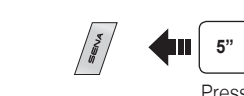

LED **HEIR** 

LED **ning** 

Press

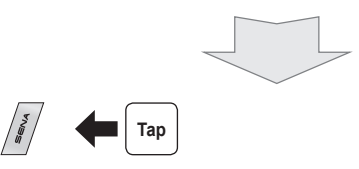

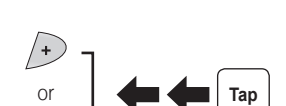